## **KinderSign – How to Create a Parent/Sponsor PIN and Secret Question/Answer**

If you are logging into KinderSign for the first time, you need to create some security settings to verify your identity.

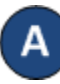

Use the keypad to enter your 10-digit telephone number. Tap **Confirm**.

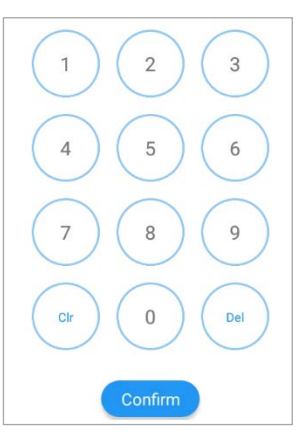

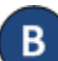

If the tablet does not recognize the telephone number entered, you will receive a message informing you that it was not found and asking if you Phone number not found! would like to register that number The phone number you enas a Parent/Sponsor? tered (854) 325-6933 was not

found, do you wish to register this number as a sponsor?

**No** 

Yes

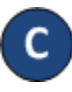

Tap **Yes** to refresh the device automatically with the latest information or **No** to re-enter the telephone number.

Once updated, you will receive a message indicating that your security settings are incomplete. Tap **Next**.

Your account security settings are incomplete.

Click the Next button to set up your PIN and Secret Question/Answer

**Back Next** 

Select the secret question and the secret answer to be used when verifying your identity in case you forget your 4-digit *PIN*.

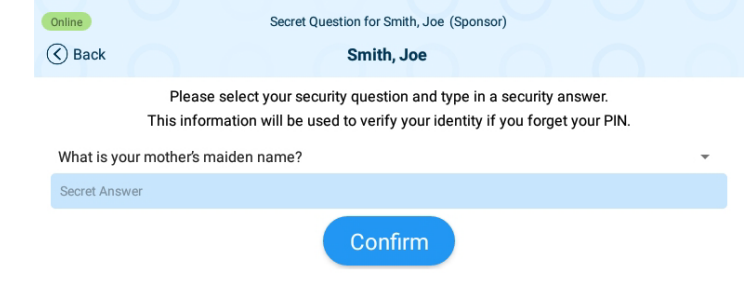

- Tap on the drop-down arrow to select the *Secret Question* you would like to use. Tap on the blue *Secret Answer* ribbon to activate the field and enter the secret answer. Tap **Confirm**.
- 

KinderSign returns to the keypad to create your *PIN*. Enter your 4-digit *PIN* and tab **Confirm**. Re-enter the 4-digit *PIN* and tab **Confirm** again.

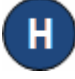

KinderSign returns to the telephone keypad and is ready for you to login using your telephone number and new *PIN*.

For more information, visit [www.electronicattendance.com,](http://www.electronicattendance.com/) email us at [support@controltec.com](mailto:support@controltec.com) or call us at 1-833-866-1706.